# **Portal de Boletos**

A empresa Nexxera trabalha em parceria com a Sonepar intermediando, como uma "van", o fluxo de informações referentes à cobrança eletrônica entre a Sonepar, o banco e pagador sacado (Cliente).

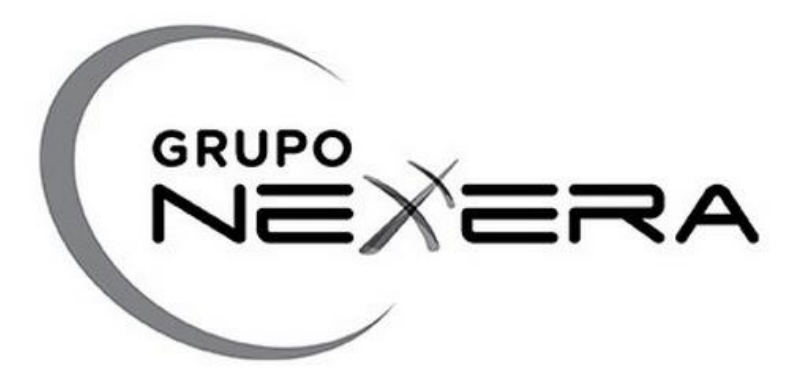

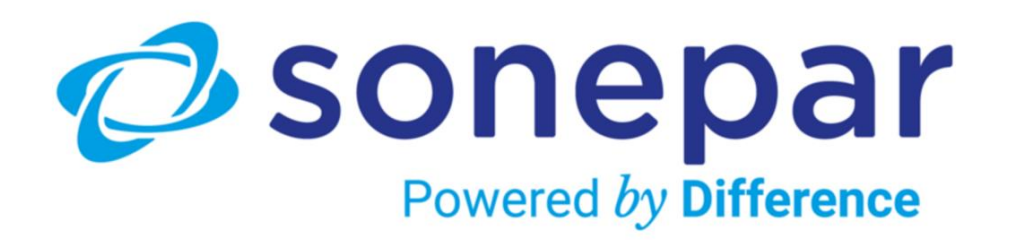

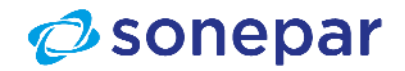

# **Funcionalidade da Ferramenta**

### **O acesso ao Portal de boletos permite o cliente realizar :**

### • **Emissão e remissão de boletos**

Possibilidade de emissão e remissão de boletos. Sacados podem emitir os boletos em seu painel WEB bem como reemitir os boletos.

• **Recalculo de boletos**

Possibilidade de recalculas os boletos vencidos. Sacados podem entrar em seu painel e recalcular seus boletos para posterior pagamento.

#### • **Impressão de boletos em HTML e PDF**

A impressão de boletos pode ser realizada em documento PDF ou ainda em HTML.

#### • **Relatórios das cobranças em carteira**

Em seu painel de cobranças, o sacado consegue visualizar toda a sua carteira de cobranças a pagar e já Liquidada

- **Dúvidas :** acionamento pelo e-mail [contasareceber@sonepar.com.br.](mailto:contasareceber@sonepar.com.br)
- **Observação: não sendo cadastrado no DDA, receberá o boleto físico via Correios**

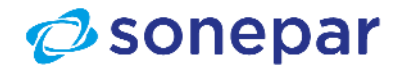

# **Avisos Importantes!**

- Os boletos gerados para serão enviados, automaticamente, somente no e-mail [boletos@nexxera.com](mailto:boletos@nexxera.com).
- *Não são enviados boletos com o domínio de qualquer banco ou instituição. Exemplo: @bb.com.br, @sicred.com.br, @sorocred.com.br, @sicoob.com.br; @itaú.com.br.*
- Caso receba um boleto dessa natureza, por favor, encaminhar o mesmo e-mail para [contasareceber@sonepar.com.br,](mailto:contasareceber@sonepar.com.br) solicitando a verificação.
- Ressaltamos que trabalhamos apenas com o Banco do Brasil e Itaú.
- **Atenção !** Não realizar pagamentos com boletos que não sejam dessas instituições.
- Sempre confirmar o nome da empresa de faturamento do Grupo Sonepar.
- Havendo dúvidas, nos acionem pelo e-mail [contasareceber@sonepar.com.br.](mailto:contasareceber@sonepar.com.br)

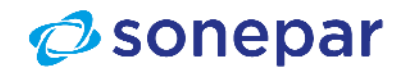

## **Acesso do Cliente**

### **E-mail que será recebido Campos de Login**

#### COBRANÇA ELETRÔNICA - NOTIFICAÇÃO DE CADASTRO

boletos@nexxera.com Para O Será enviado para o(s) e-mail(s) cadastado(s) no Portal de Boletos Nexxera

(i) Clique aqui para baixar imagens. Para ajudar a proteger sua privacidade, o Outlook impediu o download automático de algumas imagens desta mensagem.

#### COBRANÇA ELETRÔNICA - NOTIFICAÇÃO DE CADASTRO

#### Caro cliente.

Seja bem-vindo ao Portal de Gerenciamento de Títulos e Cobrança da Nexxera. A Empresa Constará Empresa de faturamentorealizou a solicitação do seu cadastro para o nosso Portal. O objetivo deste cadastro é proporcionar para a sua empresa a utilização do nosso módulo de Cobrança Eletrônica. Com ele, você tem acesso aos seus boletos de uma forma rápida e segura.

Por favor utilize os dados abaixo para ter acesso ao Portal:

Endereço: http://cobranca.nexxera.com/sacado Usuário : PJ os 8 primeiros dígitos do CNPJ / PF o CPF Senha: Senha incial criada pelo Portal Sigla: sonepar

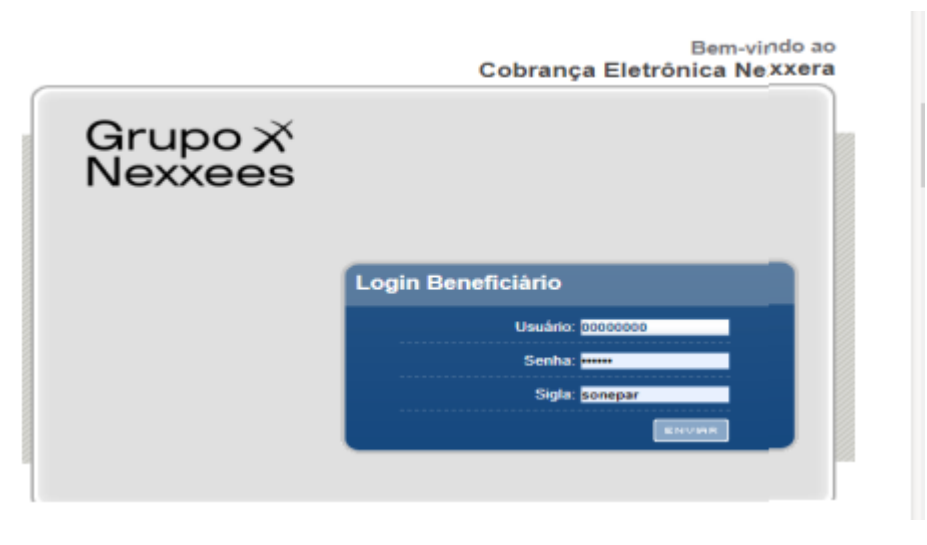

Acesso:

[https://cobranca.nexxera.io/cobranca/sacado](https://urldefense.com/v3/__https:/cobranca.nexxera.io/cobranca/sacado__;!!Bka-TbLO5A!YV7NbA9CCZbR_TdSZjPcqZLPi1zqxXTacQ9QkY4V2aTuLvYouH6hLDlHerH8Mn3JmnurlnQj_dg_X_ShGF5njYQ$)

Usuário: xxxxxxxx Senha: xxxxxx Sigla: sonepar (letras minúsculas)

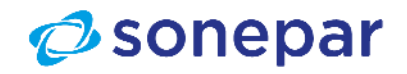

# **Alteração de senha e primeiro acesso / Esqueci minha Senha**

### Primeiro Acesso :

Para maior segurança, será solicitado alteração da senha no primeiro acesso

### Alteração Senha

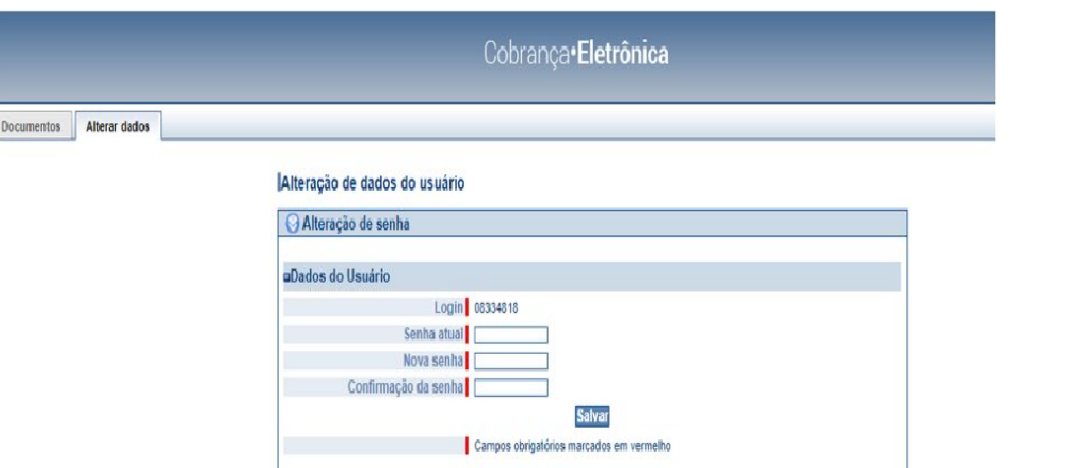

Equeceu a Senga de Acesso :

Basta clicar na opção "Esqueci minha senha", conforme abaixo.

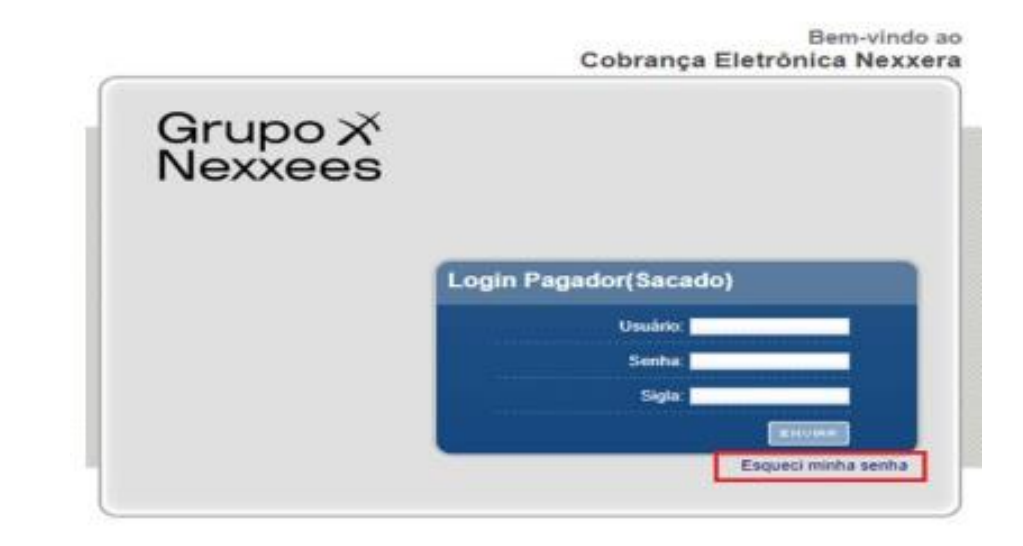

Finalizando a alteração de senha, o cliente já poderá consultar seus boletos (pagos, vencidos ou a vencer).

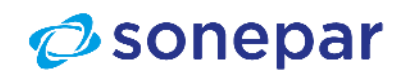

# **Página Inicial**

- Na área superior da página, estão os campos de busca/pesquisa dos boletos.
- Boletos em atraso poderão ser recalculados para análise dos juros.
- *Observação: os boletos ficam disponíveis para recálculo pelo prazo de 60 dias após o vencimento.*

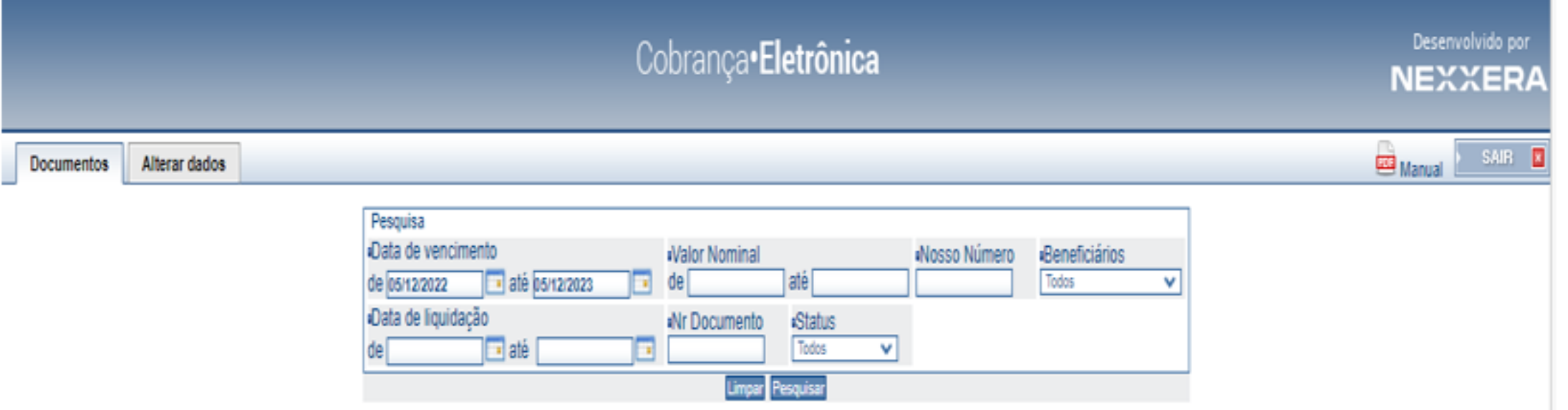

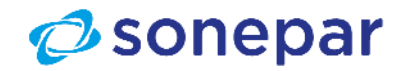

### **Documentos de Cobrança**

- Para visualizar todos os documentos destinados ao sacado.
- Busca de documento específico pelo filtro de pesquisa.
- Recálculo de valor do documento

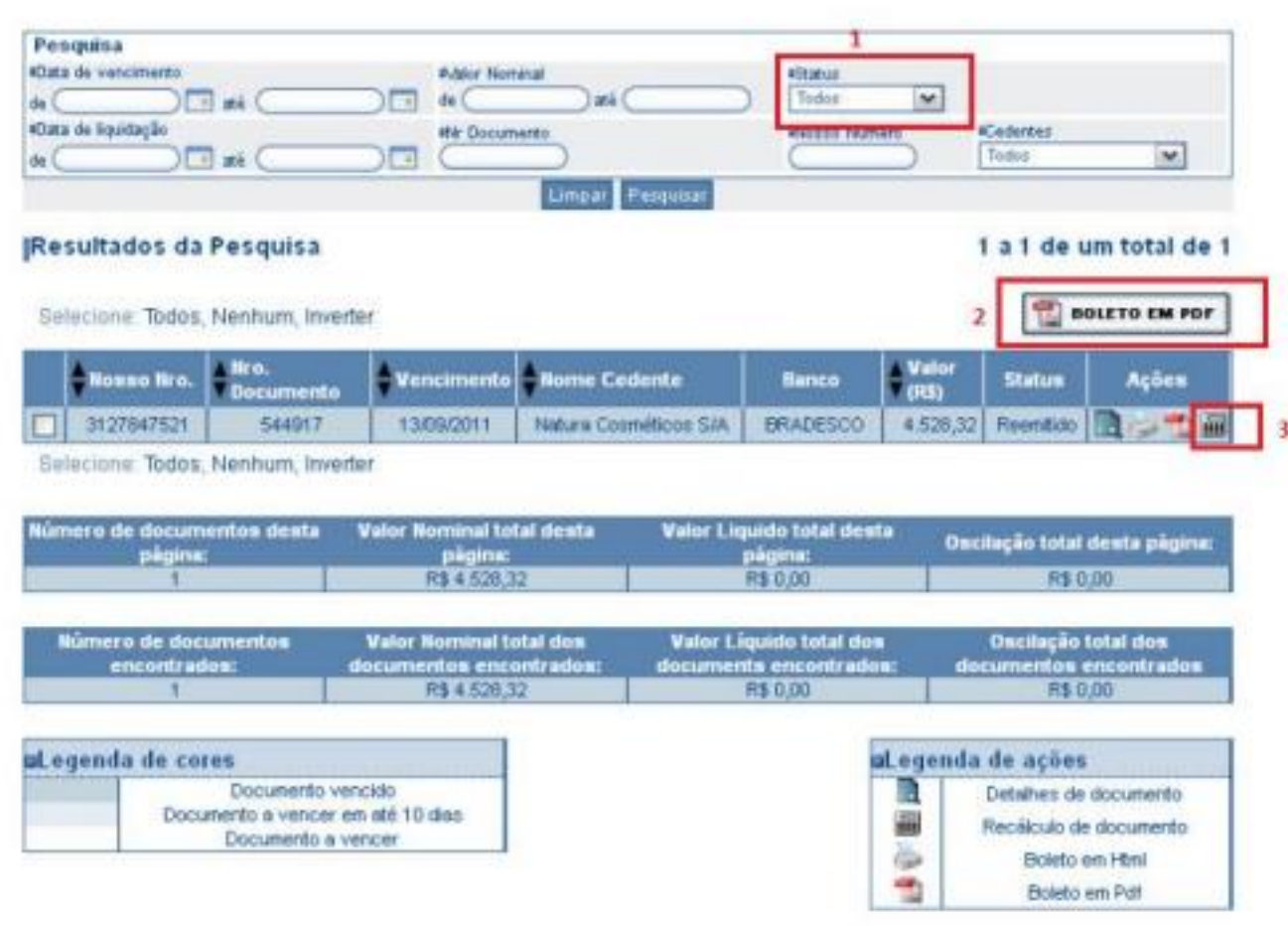

1- Para visualizar todos os boletos , no campo "Status" , selecionar "Todos " .

- 2 Boletos em PDF , basta clicar no ícone "Cobrança em PDF".
- 3- Boleto vencido, para recalcular o valor com juros para análise,

clicar no ícone "Recalcular valor do boleto"

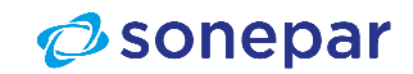

### **Status dos documentos**

- Os status dos documentos de cobrança são :
- **Em carteira:** status inicial de um título na cobrança sem registro e significa também que o sacado ainda não acessou o link/site para impressão do boleto (comportamento para a cobrança sem registro);
- **Bloqueado:** aguardando confirmação do banco (comportamento na cobrança registrada).
- **Confirmado:** o arquivo remessa foi confirmado pelo banco (só vale para cobrança registrada), o sacado já pode emitir o boleto;
- **Rejeitado:** Rejeitado, por inconsistência criticada pelo sistema do banco;
- **Emitido:** sacado emitiu o boleto pela 1ª vez;
- **Reemitido:** sacado emitiu o boleto a partir da 2ª via;
- **Gerado**: Documento gerado para gráfica;
- **Recalculado:** Utilização da opção de recálculo de juros para título vencido;
- **Liquidado:** título foi liquidado no banco;
- **Em cartório:** título encontra-se em cartório segundo regras estabelecidas entre o cedente e o banco;
- **Baixado**: o título foi baixado do sistema do banco;
- **Protestado**: o título protestado segundo regras estabelecidas entre o cedente e o banco;

#### **IMPORTANTE**

Para os status: bloqueado, em cartório e protestado, o sacado não consegue emitir o boleto

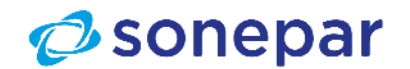

### **Emissão dos documentos**

### • **Como emitir Documento**

- **Descrição:** Use esta tarefa para emitir um boleto.
- **Pré-Requisito:** Para realizar esta tarefa, você precisa ser usuário sacado.
- **Contexto:** Por meio deste processo, você pode emitir rapidamente um boleto.

### **Passos:**

- 1 Na lista suspensa do canto superior esquerdo, selecione o convênio do documento a ser emitido: selecionaro convenio
- 2 No menu superior, clique na aba Documentos: Documentos
- 3 Preencha os campos.

**Observação:** Para dar agilidade à sua consulta, utilize o ícone Calendário e as listas suspensas.

4 - Clique em Pesquisar.

**Resultado:** O resultado da pesquisa será exibido abaixo. Consulte as legendas para saber a situação de vencimento dos documentos.

- 5 Clique sobre o documento para ver seus detalhes.
- 6 Confira os dados e selecione a forma de impressão do boleto:

BOLETO EM HTML BOLETO EM PDF

**Resultado**: O resultado desta tarefa é as cobranças em bancos atualizadas e precisas.

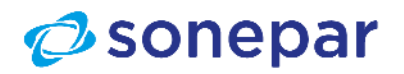

### **Emissão dos documentos**

### • **Como Recalcular um Boleto**

**Descrição:** Use esta tarefa para recalcular um boleto.

**Pré-Requisito:** Para realizar esta tarefa, você precisa ser usuário sacado.

**Contexto:** Por meio deste processo, você pode recalcular rapidamente um boleto para um cliente. Isso pode ser necessário, caso o cliente esteja com problemas de acesso ao ambiente para retirar o boleto e tenha atrasado o pagamento. O cliente pode obter este documento via internet, por e-mail ou até mesmo por fax, por exemplo. Isso vai depender da configuração feita no momento do cadastro deste sacado.

#### **Passos**

1 - Na lista suspensa do canto superior esquerdo, selecione o convênio do documento a ser

emitido: Selecionar o convenio

- 2 No menu superior, clique na aba Documentos.
- 3 Preencha os campos.

**Observação:** Para dar agilidade à sua consulta, utilize o ícone Calendário **du e as listas** suspensas.

4 - Clique em Pesquisar.

**Resultado:** O resultado da pesquisa será exibido abaixo. Consulte as legendas para saber a situação de vencimento dos documentos.

- 5 Clique sobre o documento para ver seus detalhes.
- 6 Clique no ícone Recalcular Valor do Boleto:
- 7 Informe a nova data de vencimento.
- 8 Clique em Recalcular.

**Resultado:** Será exibido um resultado com o novo valor.

9 - Confira os dados e clique em Imprimir:

**BOLETO EM HTML BOLETO EM PDF** 

#### **IRecálculo do Valor do Boleto**

Esta página permite a modificação da data de vencimento do bloqueto, alterando automaticamente o valor do documento conforme os juros do cedente. Período máximo de 100 dias para recálculo.

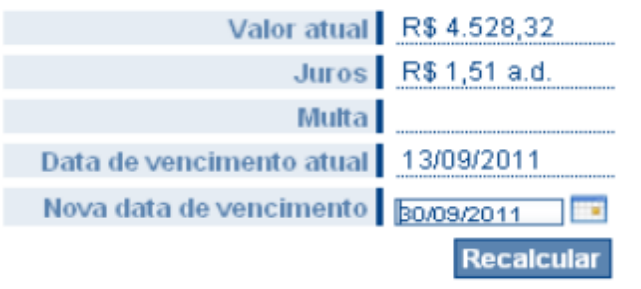

Confirme a operação para alterar a data de vencimento e o valor do documento.

Nova data de vencimento 30/09/2011 Valor recalculado R\$ 5.188,19

Imprimir boleto com novos valores

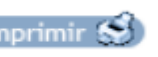

AO CLICAR NO BOTÃO "IMPRIMIR" O BOLETO É GERADO COM OS VALORES RECÁLCULOS, OBEDECENDO AS INSTRUÇÕES DE JUROS E MULTA.

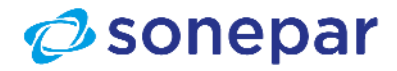

### Nosso Canal de Atendimento

Canal de Atendimento Financeiro Contas a Receber Sonepar Telefone: (19) 3370-9429 E-mail: contasareceber@nortel.com.br

CSC-Financeiro 00000  $\oslash$  sonepar Powered by Difference

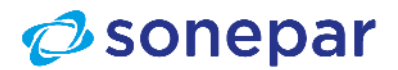